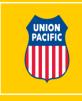

#### **PROVIDING PHO RECORDS TO TSA**

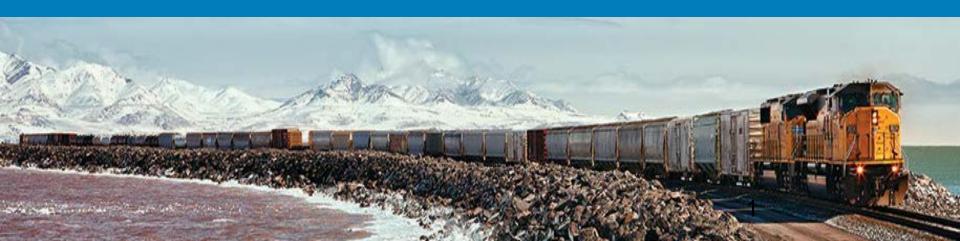

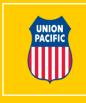

| VOV VIP https://home.www                                   | w.uprr.com/pho/secure/jas/                                                                                                    |                              | 🔽 🔒 👉 🗙 Live Search | 2                                 |
|------------------------------------------------------------|----------------------------------------------------------------------------------------------------|------------------------------|---------------------|-----------------------------------|
| e <u>E</u> dit <u>V</u> iew F <u>a</u> vorites <u>T</u> oo | ols <u>H</u> elp                                                                                                    |                              |                     |                                   |
| r 🕸 😬 🔻 🧰 MyUP                                             | UP: Rail Security-Sensitiv 🗙                                                                                                    |                              | 🔂 • 🖾 ·             | 🖶 🔹 🔂 Page 🔹 🍥 Tools 🔹            |
|                                                            | -Sensitive Material <b>Positive Hand-Off</b>                                                                                               |                              |                     | Current User: VSEC029<br>Loqout » |
| Create/Edit Hand-O                                         | All                                                                                                    |                              |                     |                                   |
| create/Edit Hallo-G                                        | Deleted Records<br>M Bad Records<br>Open Records<br>Den Records<br>Den Records<br>Den Records<br>Den Records<br>Den Records<br>Den Records | Manager ID:<br>Service Unit: | 0170706             |                                   |
|                                                            | Railroad:     Choose One 💌                                                                                                    | Train ID:                    |                     |                                   |
| •                                                          | Equipment ID:                                                                                                    | Type Move:                   | All                 |                                   |
|                                                            | From Date:                                                                                                    | To Date:                     |                     |                                   |
|                                                            | Employee ID:                                                                                                    | Status:                      | All                 |                                   |
|                                                            | Board ID:                                                                                                    |                              |                     |                                   |
|                                                            | Enter Hand-off Circ-7 or select your Service<br>Get Car(s)                                                                                 |                              | list of open cars.  |                                   |
|                                                            |                                                                                                    |                              |                     |                                   |
|                                                            |                                                                                                    |                              |                     |                                   |
|                                                            |                                                                                                    |                              |                     |                                   |
|                                                            |                                                                                                    |                              |                     |                                   |
|                                                            |                                                                                                    |                              |                     |                                   |
| 8/11/2011 09:22                                            |                                                                                                    |                              |                     | Top of Page                       |

Go to search drop down and select - <u>ALL</u>

| ( | l |  |  |  |  |  |  |  |  |
|---|---|--|--|--|--|--|--|--|--|

| gion: All 🔽<br>rvice Unit: All<br>c-7: | OR Tr | rain<br>ain ID:<br>Juipmen | t ID:          | Search Multip | le Cars? |
|----------------------------------------|-------|----------------------------|----------------|---------------|----------|
| Employee ID:                           |       | ]                          | Employee Name: |               |          |
| Hand-Off date From:                    |       | 12                         | То:            |               | 12       |
| Railroad:                              | All 🗸 |                            | MTO:           |               |          |
| Shipper:                               |       | ]                          | Receiver:      |               | ]        |
| Type Move:                             | All   | <b>~</b>                   | Status:        | All 🗸         |          |

Set your search parameters

- Car or train
- Date / Date Range (if needed)

| Search | Results                           |                 |         |                   |                        |                          |                    |             |           |                 |          |
|--------|-----------------------------------|-----------------|---------|-------------------|------------------------|--------------------------|--------------------|-------------|-----------|-----------------|----------|
|        | ered (1) Received (               | 1) Pulled       | (0) P   | laced (0)         |                        |                          |                    |             |           |                 |          |
|        | ange Delivery (ID) t Equipment ID | <u>Train ID</u> | Comion  | <u>Custody To</u> | Custody From           | <u>Circ-7 - City, St</u> | Hand-Off Date/Time | STCC        | Exception | <u>Status</u>   |          |
|        |                                   | Train ID        | Carrier | <u>Custody to</u> | Custody From           |                          | And Of Date/ Time  | <u>STCC</u> | Exception | Status          | ^        |
|        | HOKX 132556                       | MLIAS 15        | ALS     | SHAUN MCBRIDE     | John Villotti(0427310) | CR000 - GATEWAY YARD, IL | 09/16/2015 21:08   | 4920523     |           | Closed          |          |
|        | 1                                 |                 |         |                   |                        |                          |                    |             | 2         | Export To Excel | I @Print |
|        |                                   |                 |         |                   | Back                   |                          |                    |             |           |                 |          |

Select the record(s) you want to print.
 (Open records cannot be selected)

2. Click on the print button

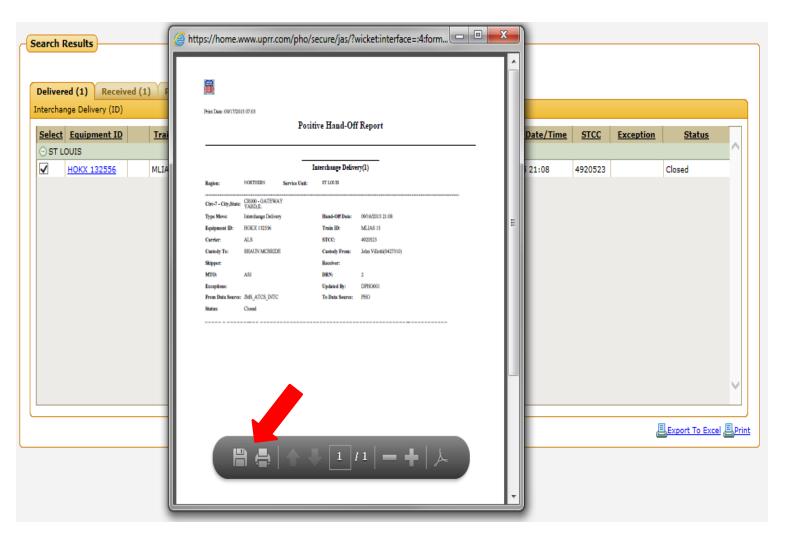

Print and fax or save and send via e-mail to TSA. Please review your record(s) to ensure it is accurate prior to sending to TSA.

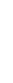

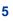